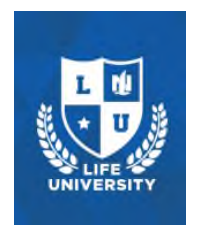

# 2020 Nationwide **Life University**

Be sure to download the 2020 Life University mobile app to stay connected and informed throughout the year!

Stay current with who is on track for Life University, including the Dean's List.

To download the 2020 Life University mobile app:

## **Step 1) Download the Nationwide Event App**

**Note:** If you've previously downloaded the Nationwide Event App, skip to Step 2. On your mobile device's web browser, type or elect: [https://nationwide.quickmobile.mobi](https://nationwide.quickmobile.mobi/)le.obile.obile.com OR, search 'Nationwide Events' in the App Store or Google Play Store OR, scan this qr code:

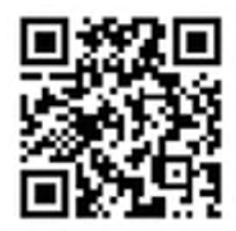

Scroll until you find the Nationwide Events app. When prompted, allow for notifications so we can share event updates and alerts.

## **Step 2) Once you have downloaded the Nationwide Event App:**

Tap Search. Enter the Event ID: **Life2020** in the search bar (case-sensitive).

### **Step 3) Add Event**

Tap + to add the 2020 Nationwide Life University event. Tap again to open.

## **Step 4) Log in**

Accept the terms.

Enter your email address as the username and the password of your choice. Your password must be at least four characters long and must not be your username. Remember your password because you'll need it to access the mobile app. You will have to create an account.

The screen will open to the Activity Feed.

Tap the three lines in the upper left and go to "My Profile."

Fill out your bio information.

### **Access Content From Your Computer**

If you want to view the app content on your computer, click the link in Step 1. The page will open in a new window. If you have a pop-up blocker on, please copy and paste the link into a new window.

Once the page loads, click "Access WebApp."

Follow the same log-in directions to access the content. Please note, some features may not be available on the web version of the app.